## *CONVOCATORIA DE ENTIDADES Y ASOCIACIONES SIN ÁNIMO DE LUCRO 2019*

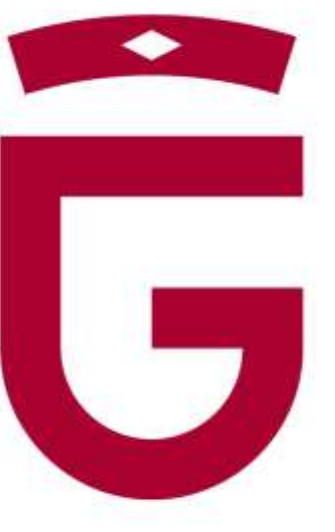

# Diputación de Granada

Avanzamos junt@s

#### *1. Entran en [www.dipgra.es](http://www.dipgra.es/) y seleccionan @Sede Electrónica*

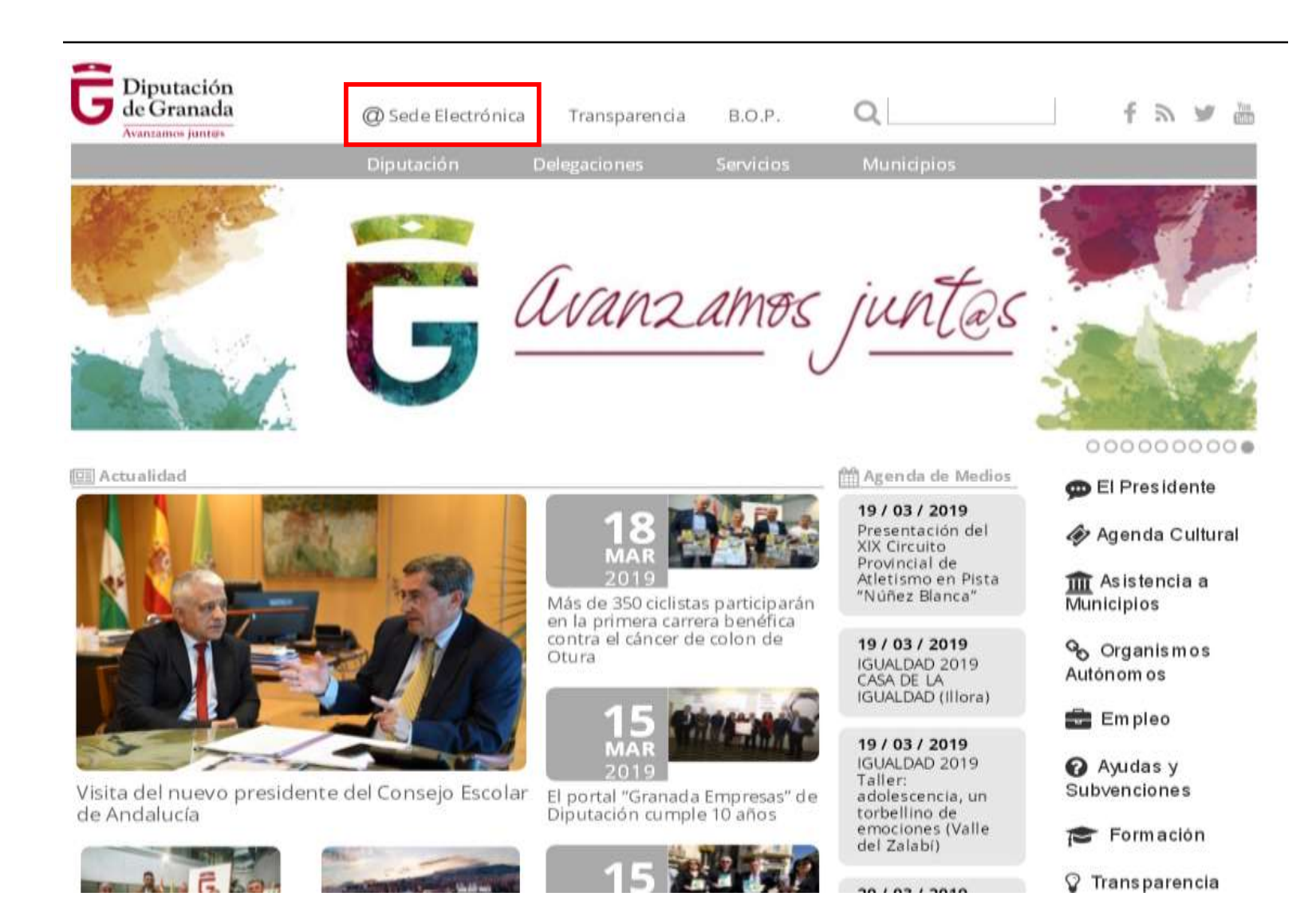

#### *2. Se han de identificar.*

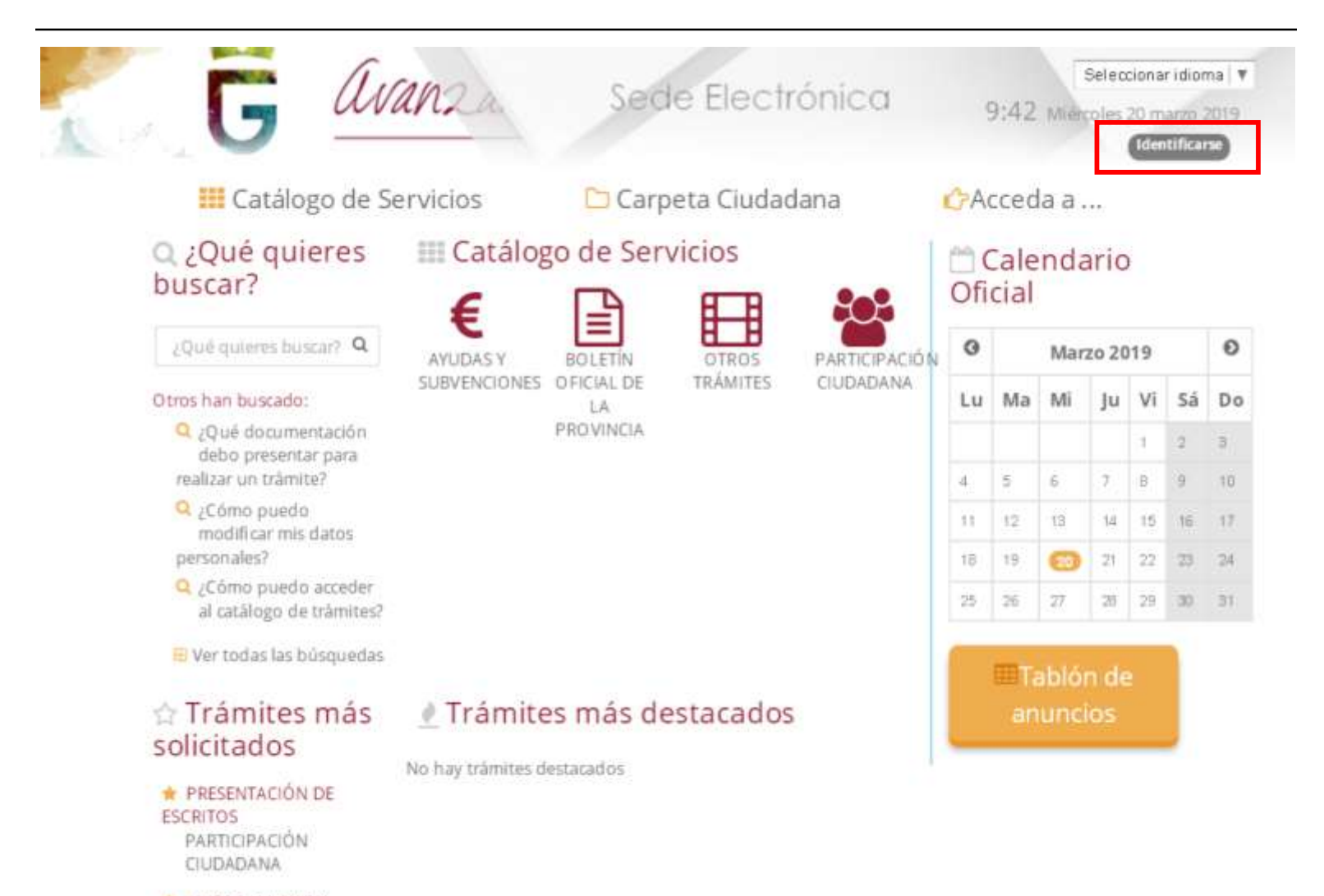

AVISOS, OUEIAS Y SLIGERENCIAS

#### *3. Podrán acceder, mediante certificado digital o con usuario y contraseña (los cuales pueden obtener en la Sede de la Diputación).*

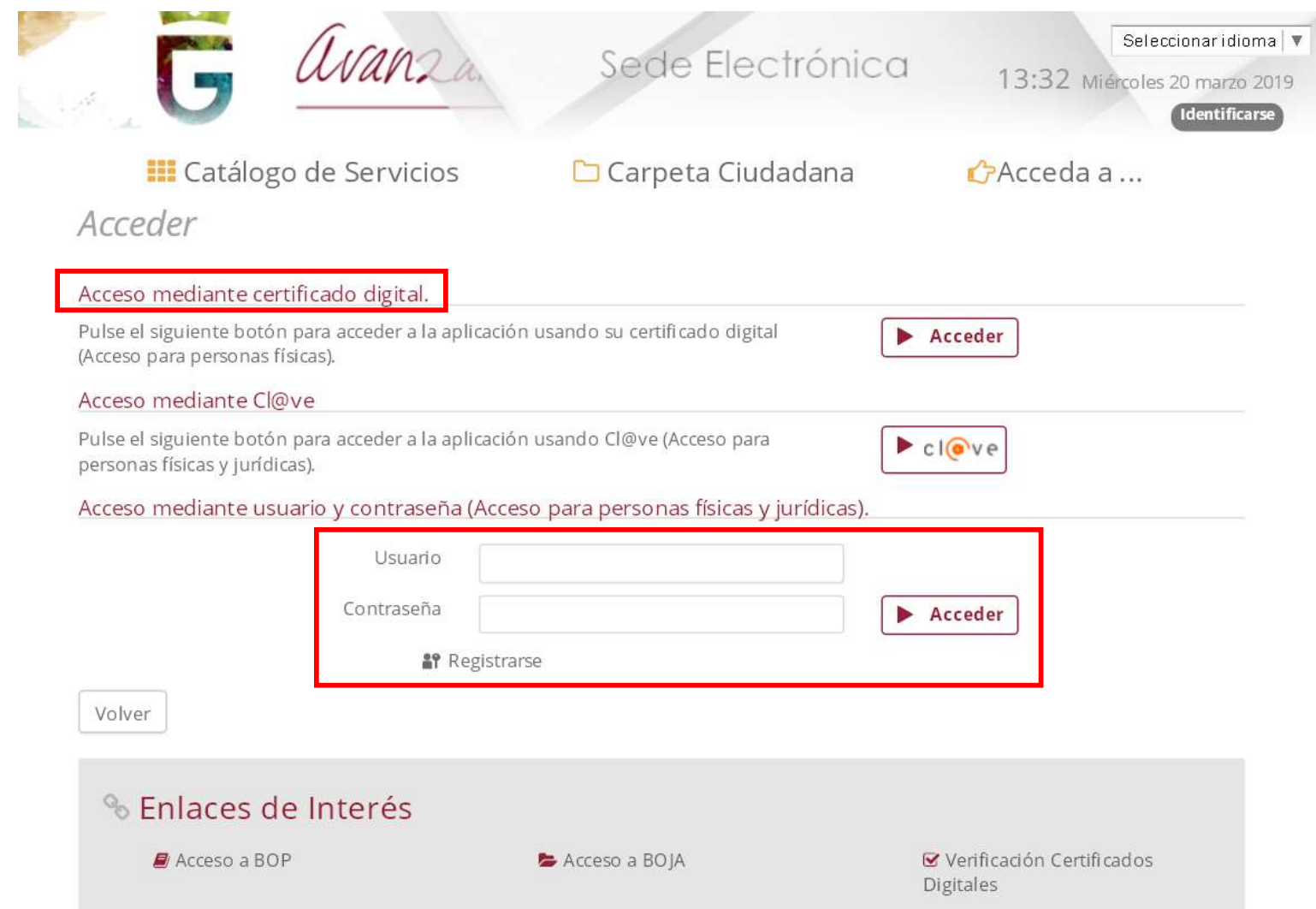

#### *4. Tras identificarse, deben ir al icono AYUDAS Y SUBVENCIONES.*

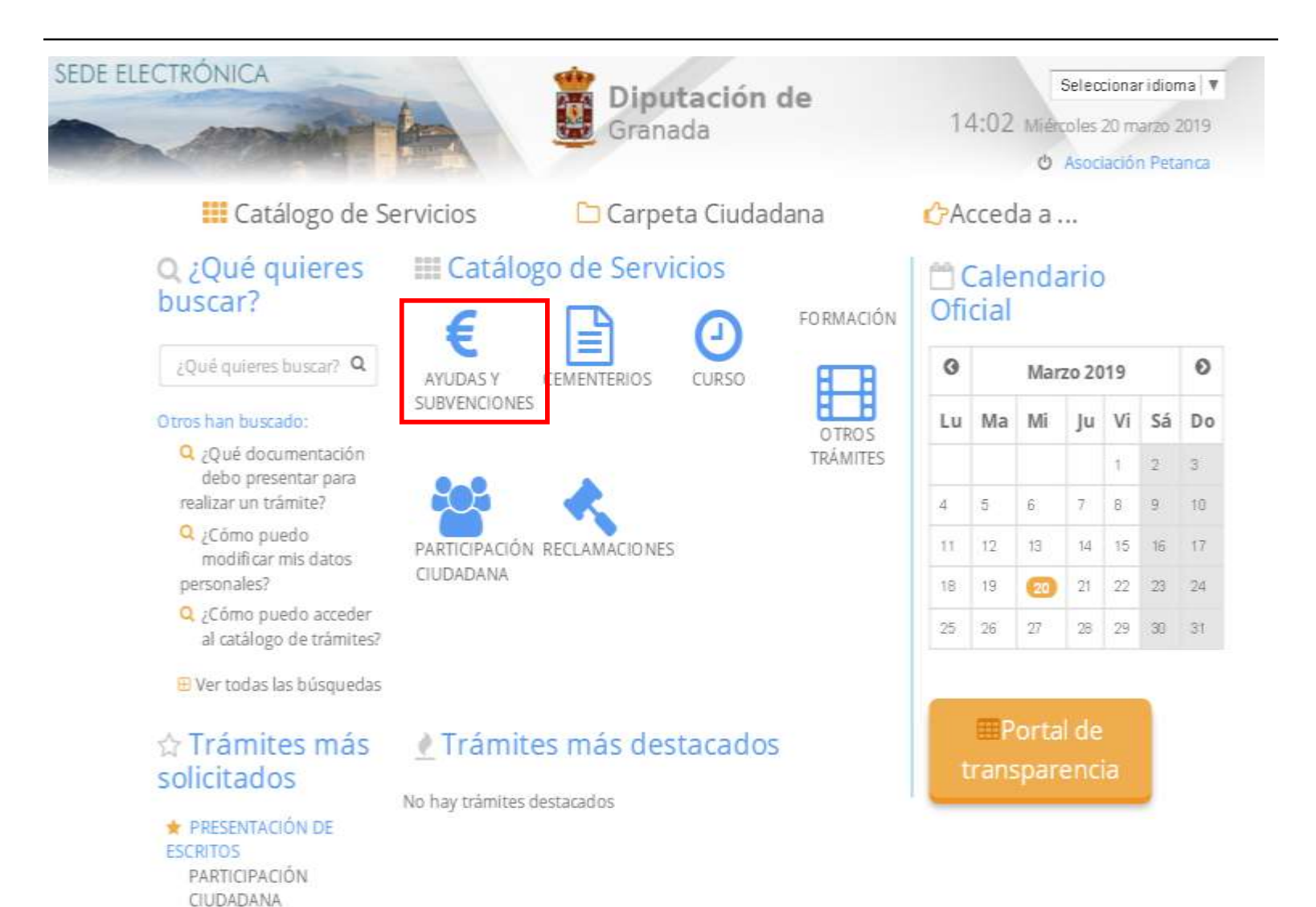

#### *5. Cada asociación, deberá acceder al buzón de la Delegación por la cual quiera solicitar la subvención.*

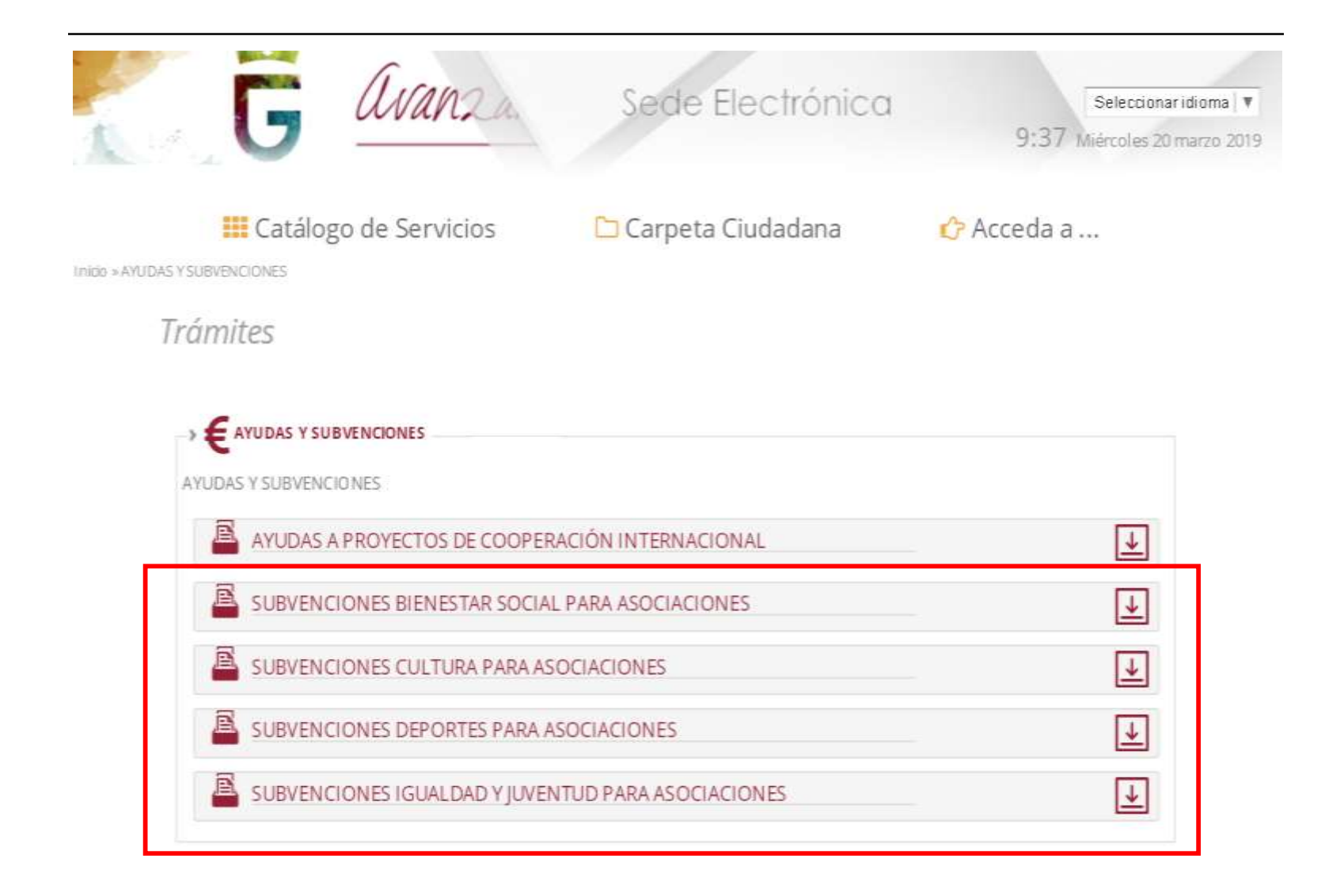

#### *6. A continuación, han de ir al icono Alta de solicitud.*

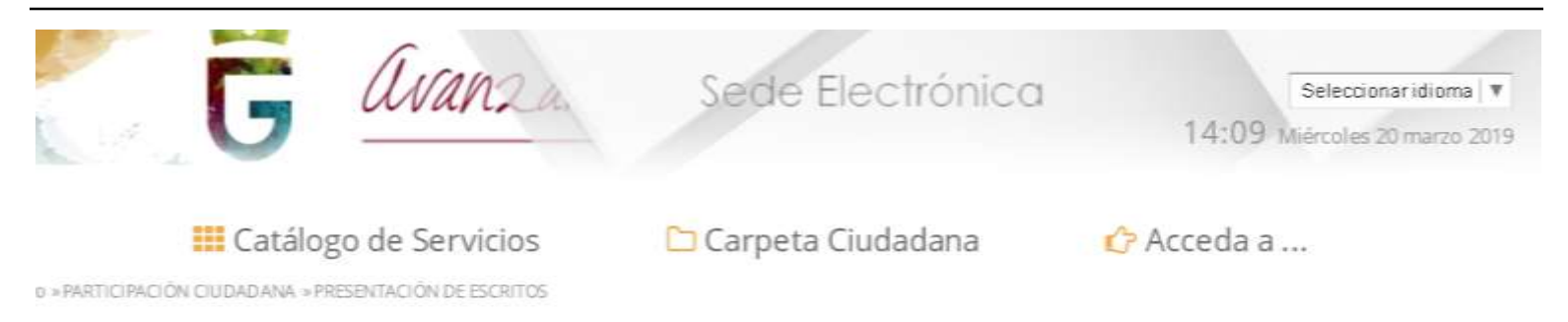

*SUBVENCIONES PARA ASOCIACIONES*

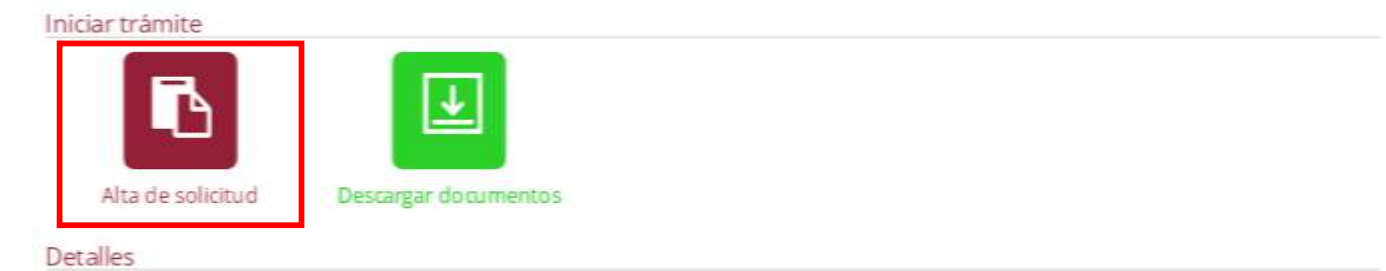

#### Descripción

El objeto de este trámite es poner a disposición del ciudadano un canal más de comunicación con la Diputación de Granada, a través del cual los ciudadanos pueden presentar, mediante este formulario, un escrito que no condicione en modo alguno el ejercicio de los restantes acciones o derechos que puedan ejercer conforme a la normativa reguladora de cada procedimiento.

#### Quién puede realizar el trámite

Cualquier persona física o jurídica.

 $Plazos:$ 

## *7. Aparecerán los datos que se introdujeron al darse de alta como interesados, han de proceder a pulsar*

*siguiente.*

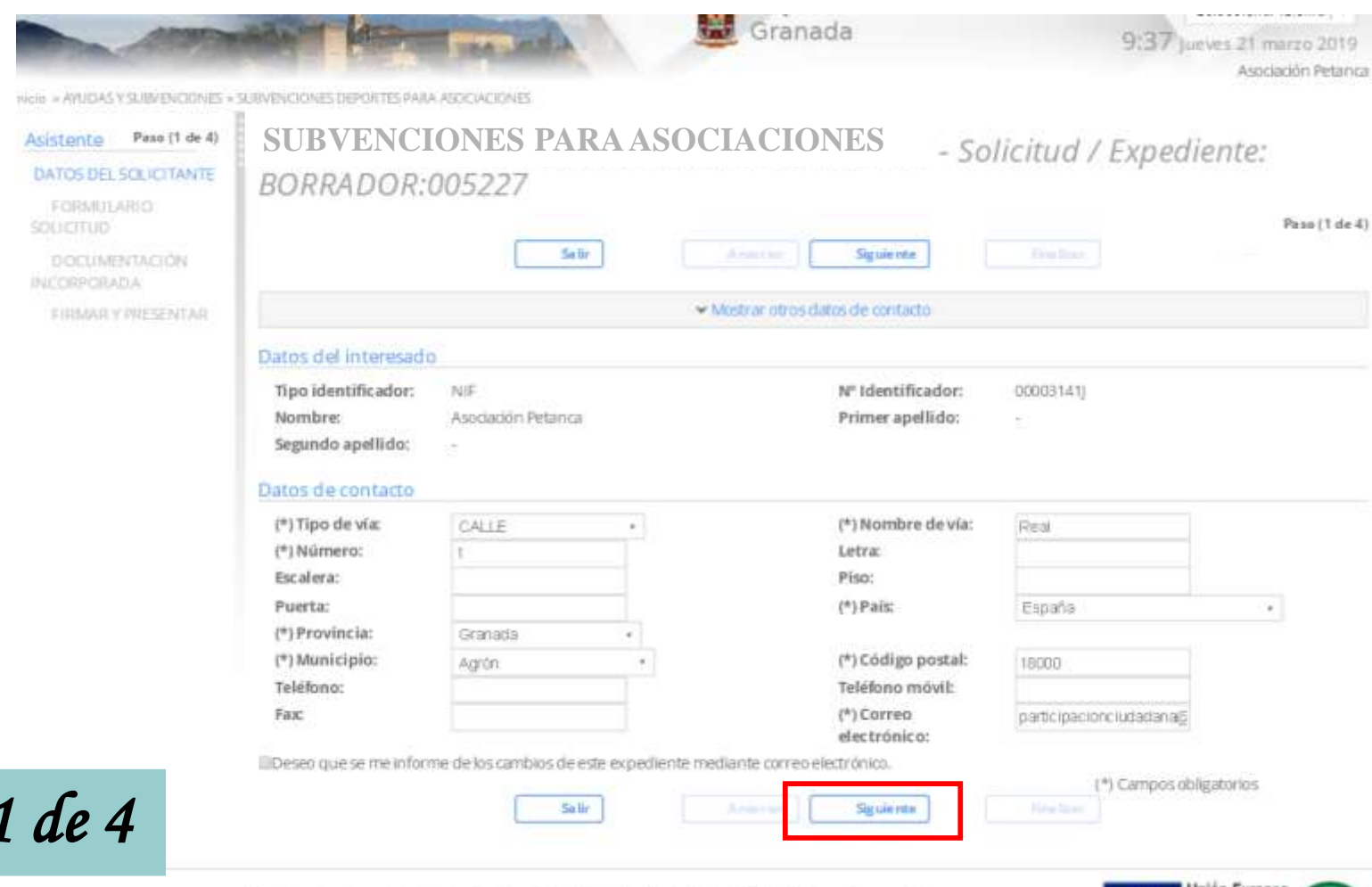

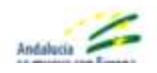

 $Paso$ 

Extras Diputación provincial de Granida Dirección CALLE PERDOISTA BARRIOS TALAVEM, Granada (Granada). Residución recumentada 1280 x 1024 (Vartidas 1.00.25.1 - 08/03/2019)

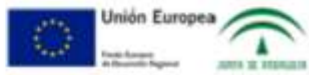

#### *8. Han de hacer click en la pestaña DATOS ESPECÍFICOS.*

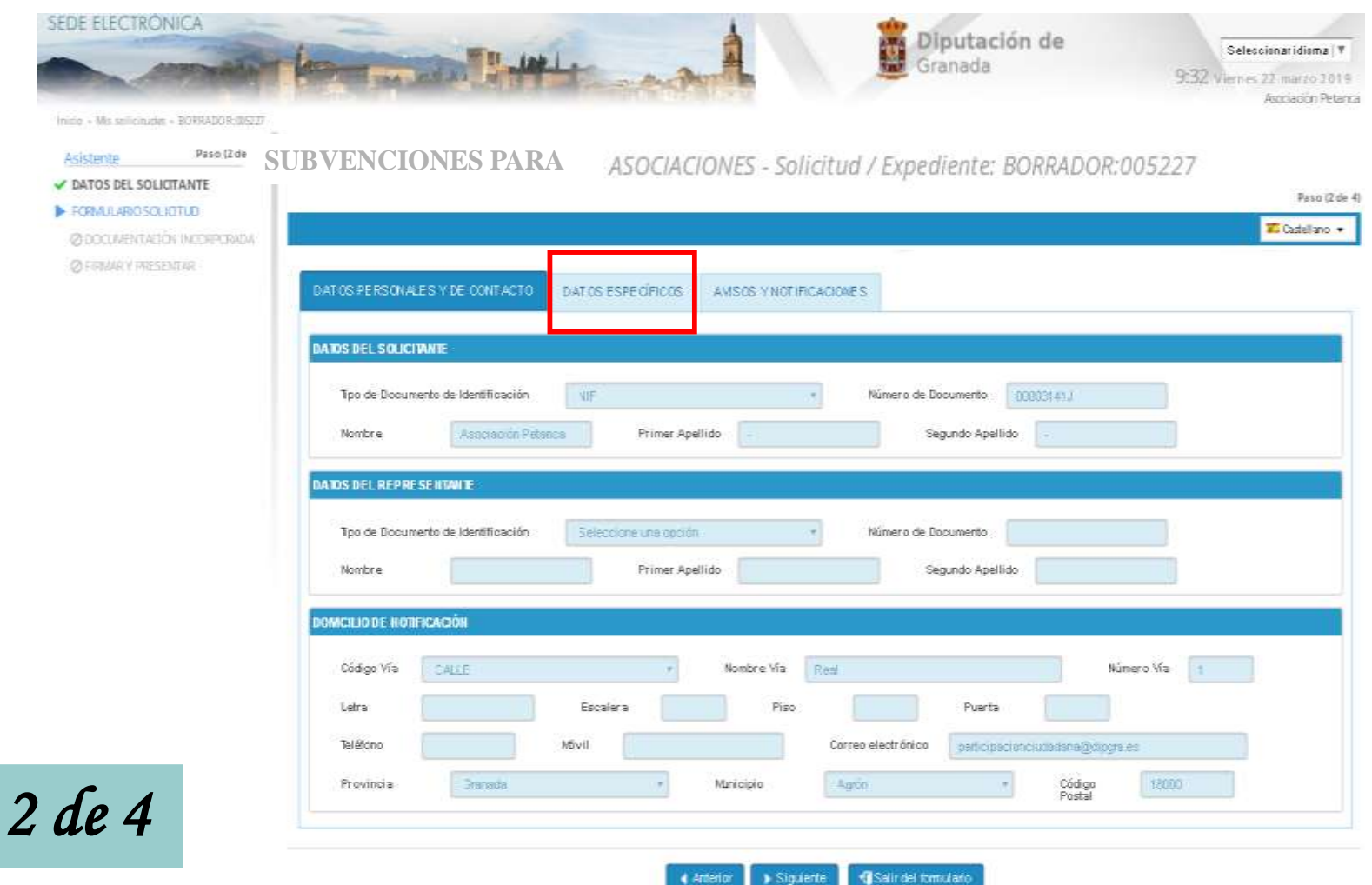

 $Paso$ 

#### *9. Cumplimentan los datos que pueden observar en la pantalla. A continuación, deben hacer click en la pestaña de AVISOS Y NOTIFICACIONES.*

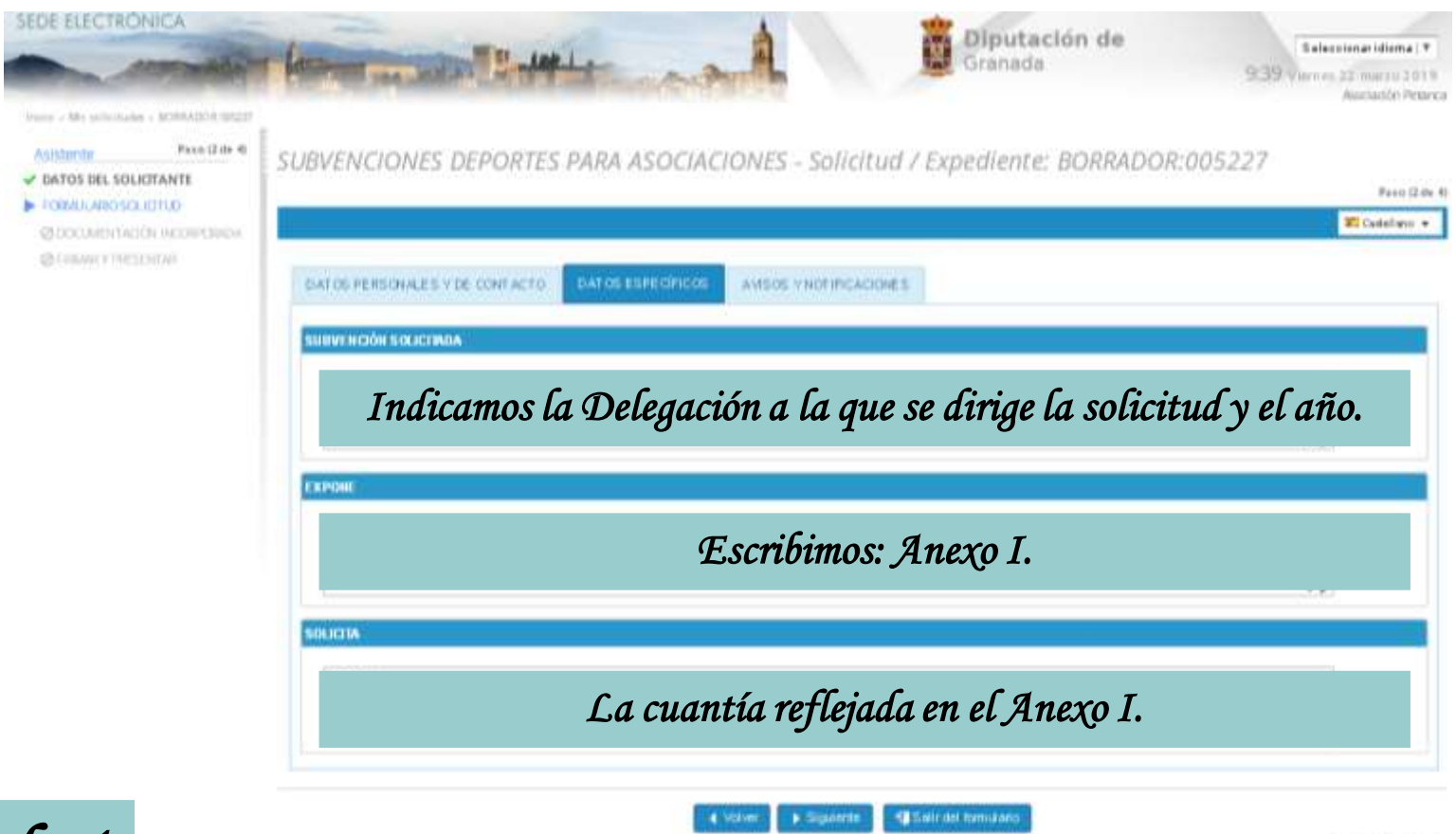

*Paso 2 de 4*

#### *11. Verifican la primera casilla y proceden a hacer click en Siguiente.*

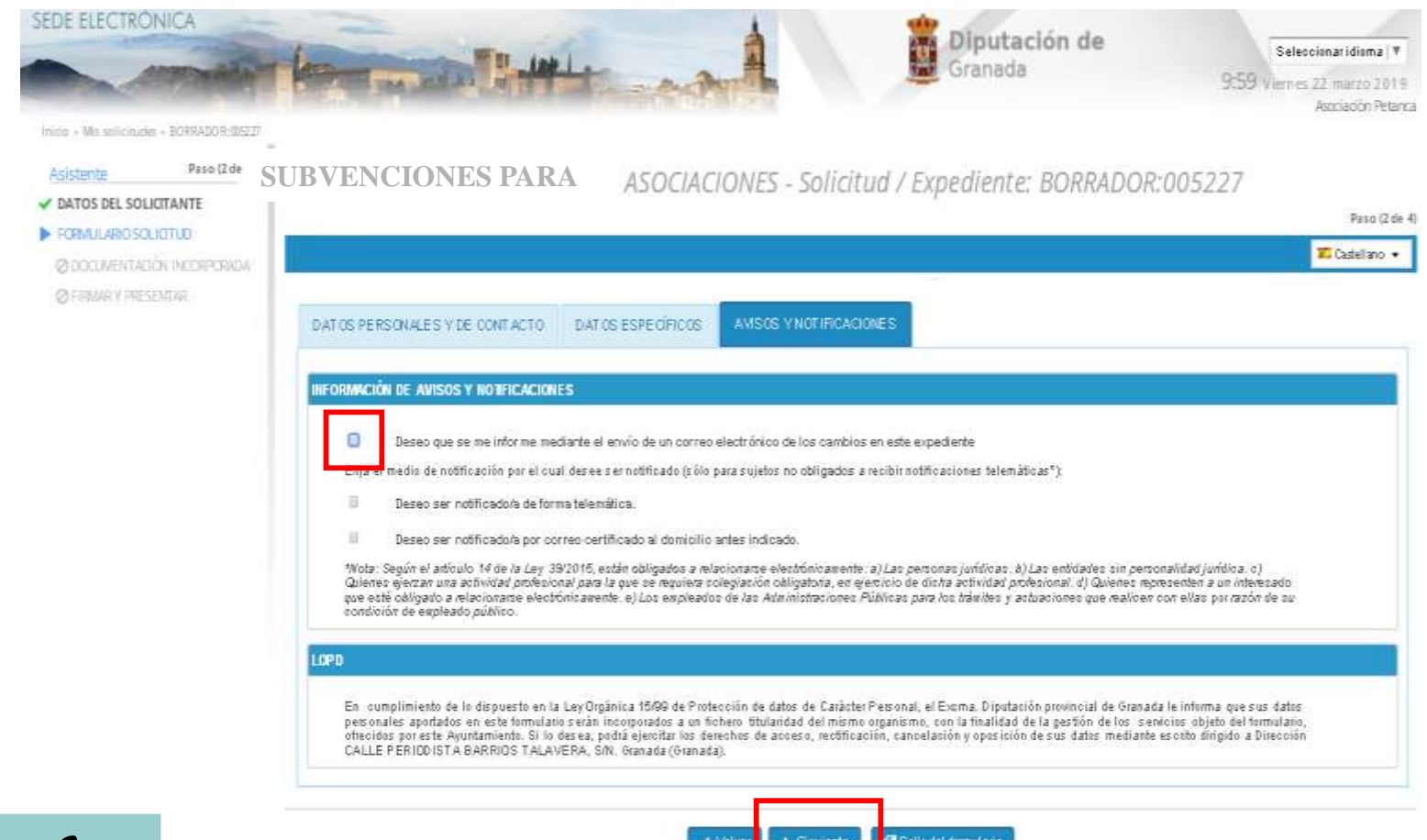

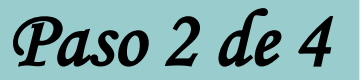

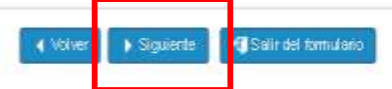

**India de Firmano** 

#### *12. Han de incorporar el Anexo I en PDF, para ello deben hacer click en el incono incorporar documentación adjunta.*

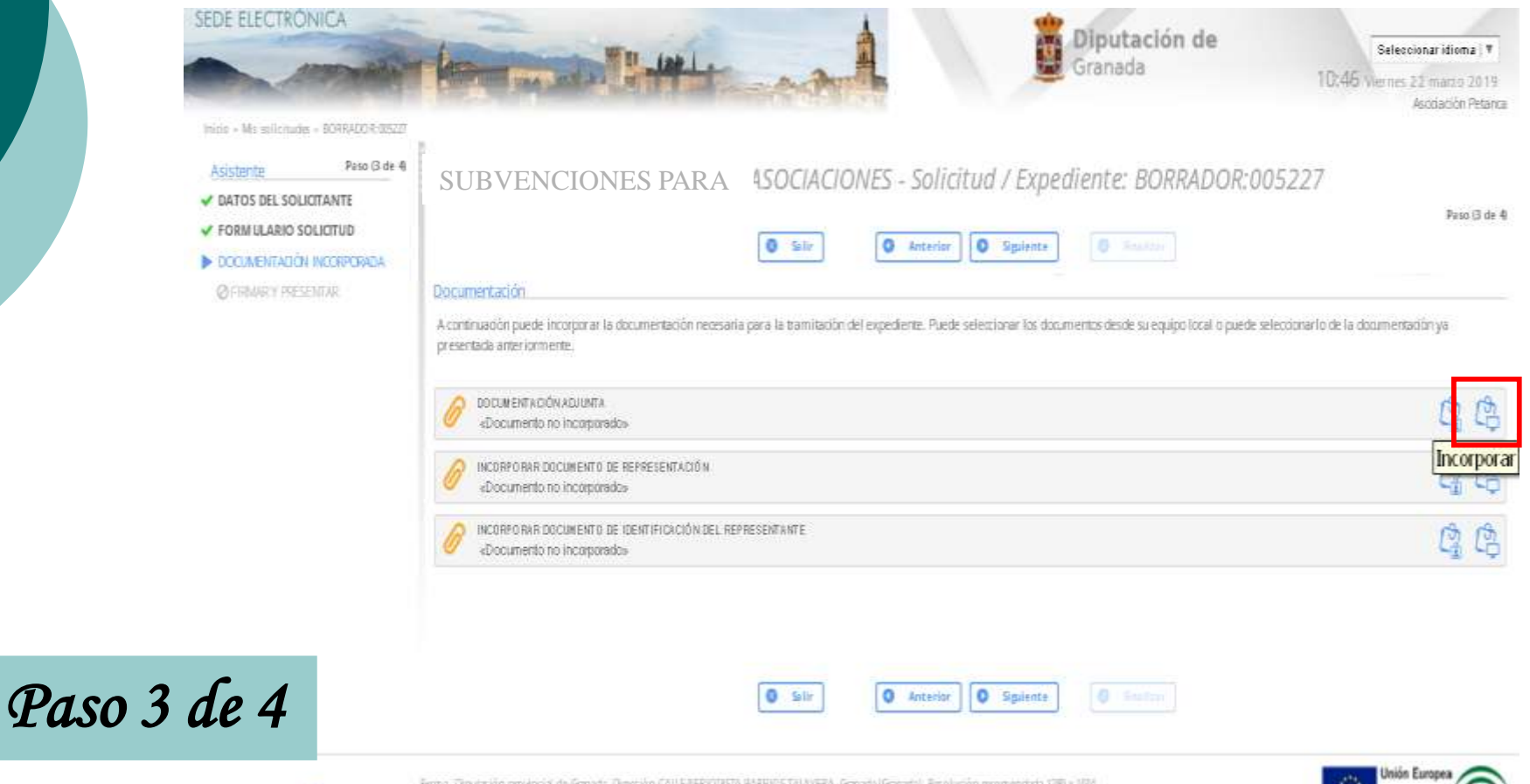

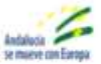

Vesión 1.00 3.1-0903209

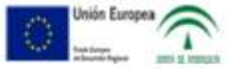

#### *13. Han de hacer click en seleccionar archivo, buscan en su PC el Anexo I que han cumplimentado.*

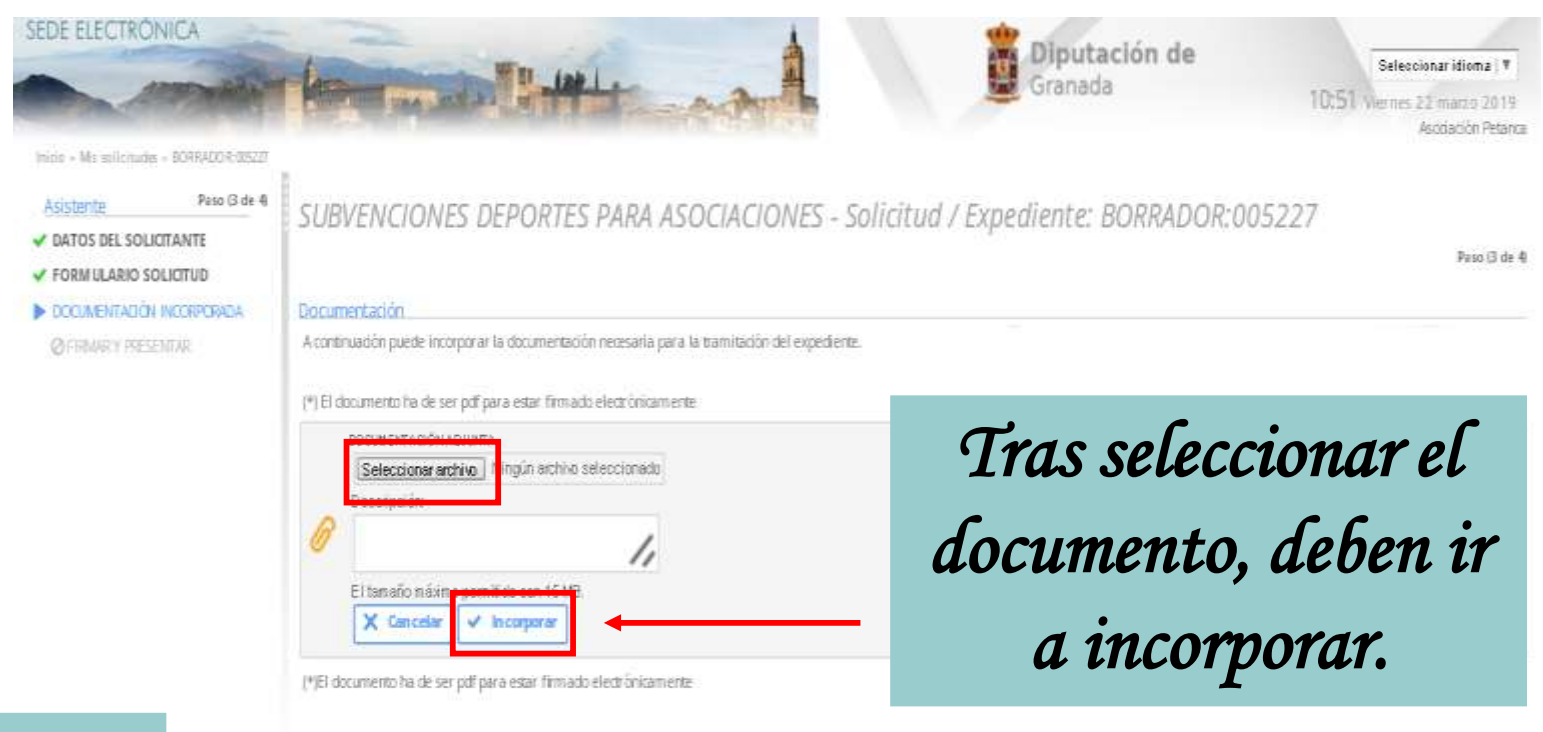

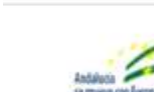

*Paso 3 de 4*

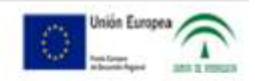

#### *14. Deben hacer click en Firmar y presentar. Y posteriormente en Finalizar.*

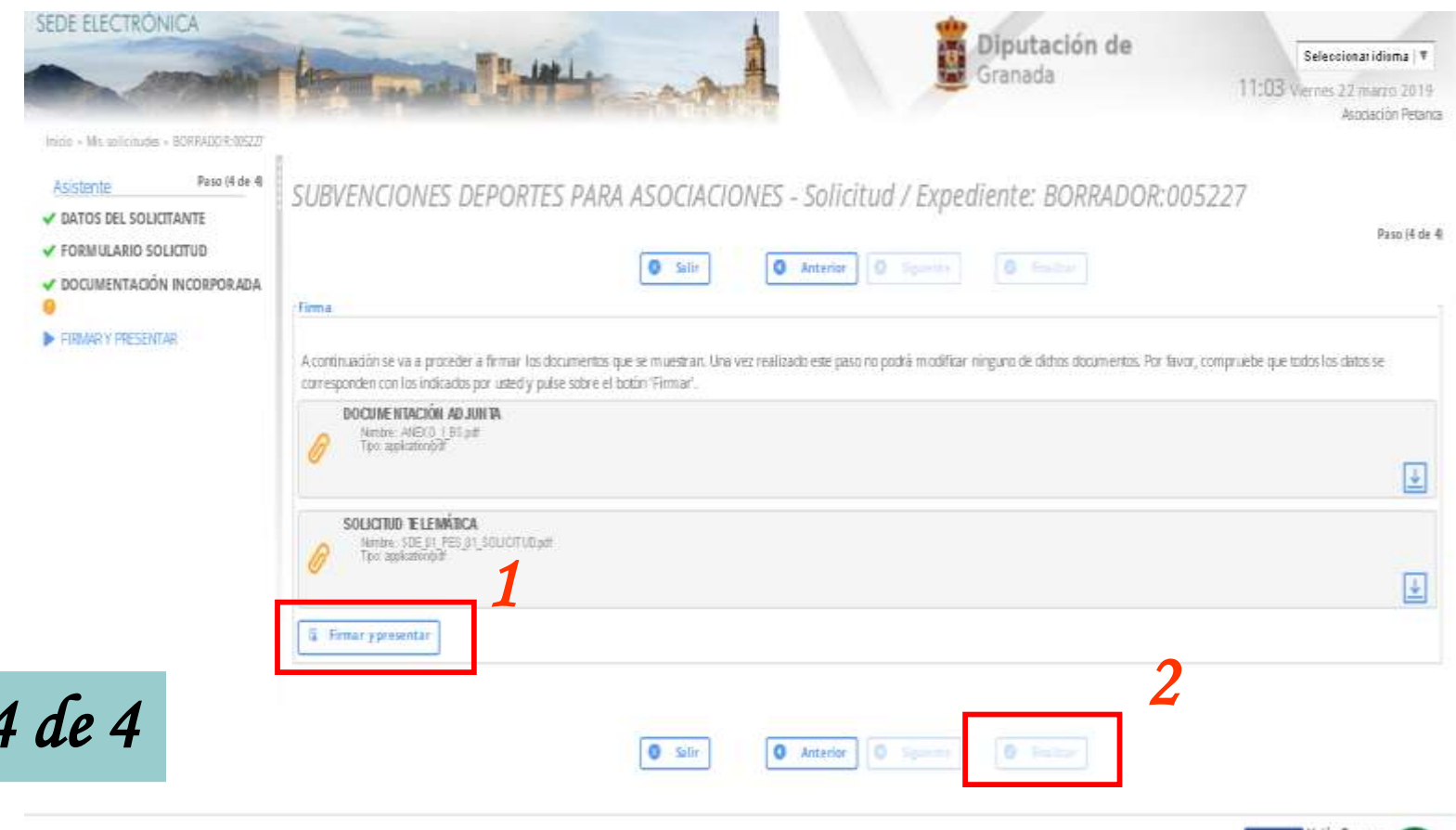

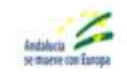

*Paso 4 de 4*

Bona. Dputation provincial de Ganada Dección CALLEPERODETA BARRIOSTALANERA, Ganada (Ganada). Restución recomendada 1280 x 104 Vesión 100.5.1-0809003

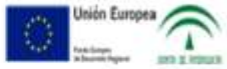

### *NOTA IMPORTANTE:*

*La forma de saber si la solicitud se ha enviado correctamente es accediendo a la pantalla de inicio de la Sede Electrónica, ir a Carpeta Ciudadana -) Mi Carpeta. Buscan el escrito que acaban de presentar y comprueban la documentación adjunta. Deben disponer de un archivo recibí (PDF) que representa un acuse de recibo. El recibí posee un número en su nombre precedido de un guión bajo: (ej. recibí\_1820). Este número es el de registro de la solicitud, es conveniente conocerlo ante cualquier reclamación o consulta efectuada con posterioridad.*

#### *15. Tras Finalizar el procedimiento, dispondrán de los siguientes datos en cuanto a su expediente.*

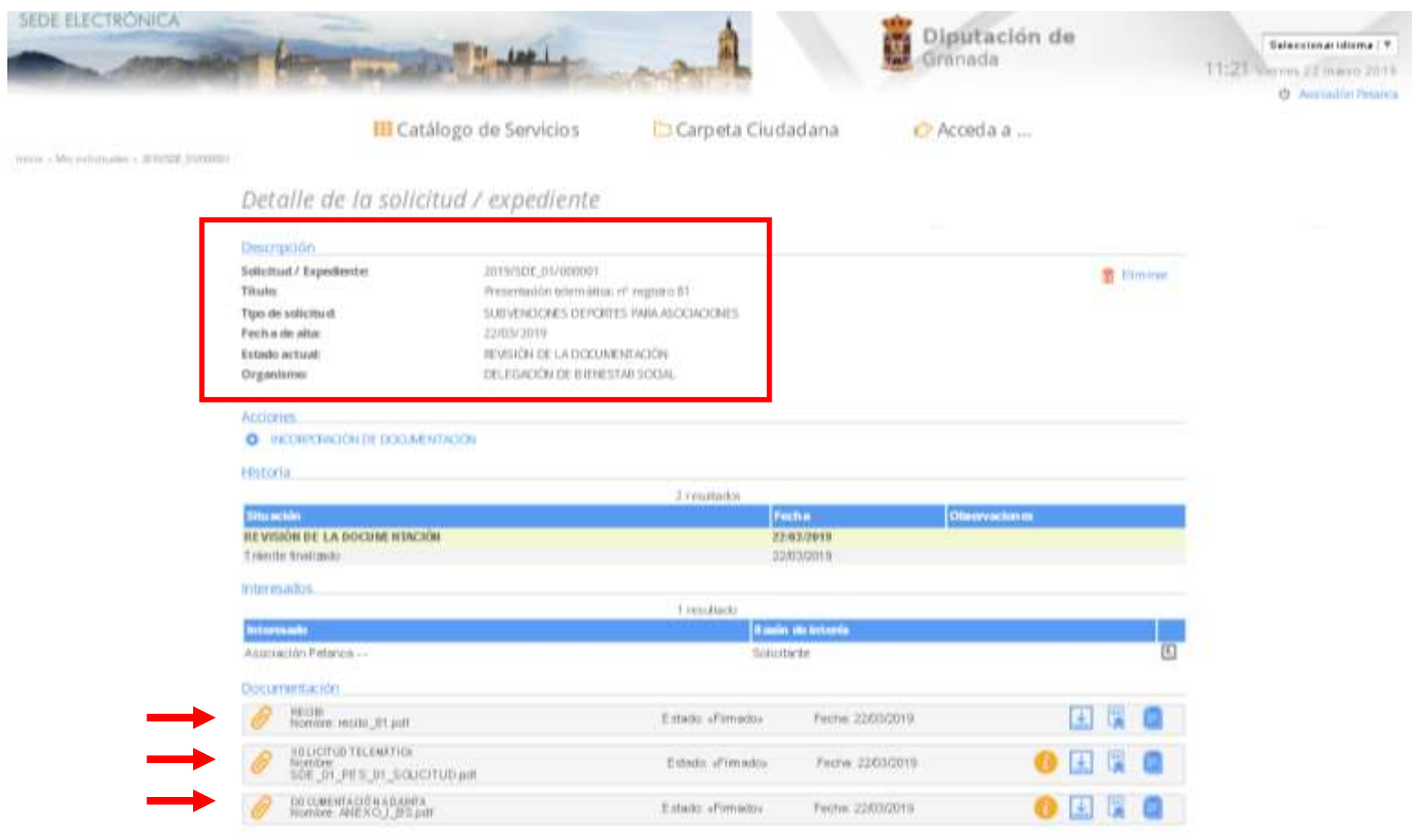

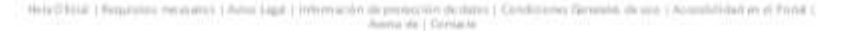

 $\overline{\phantom{a}}$ 

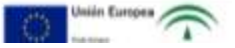

# *¡GRACIAS POR ASISTIR!*

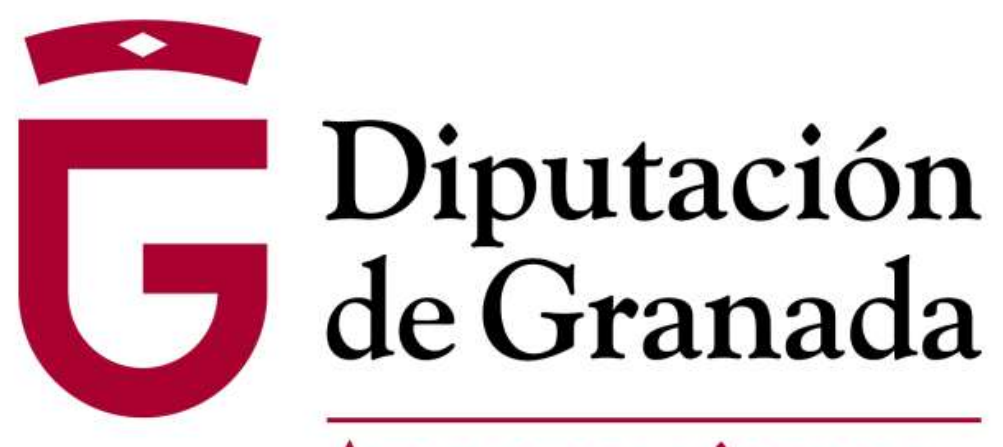

Avanzamos junt@s